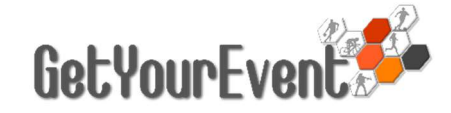

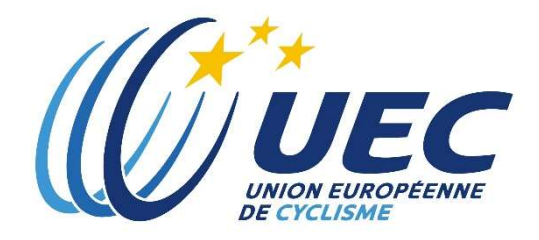

### ON-LINE MEDIA ACCREDITATION SYSTEM USER GUIDE

# INDEX

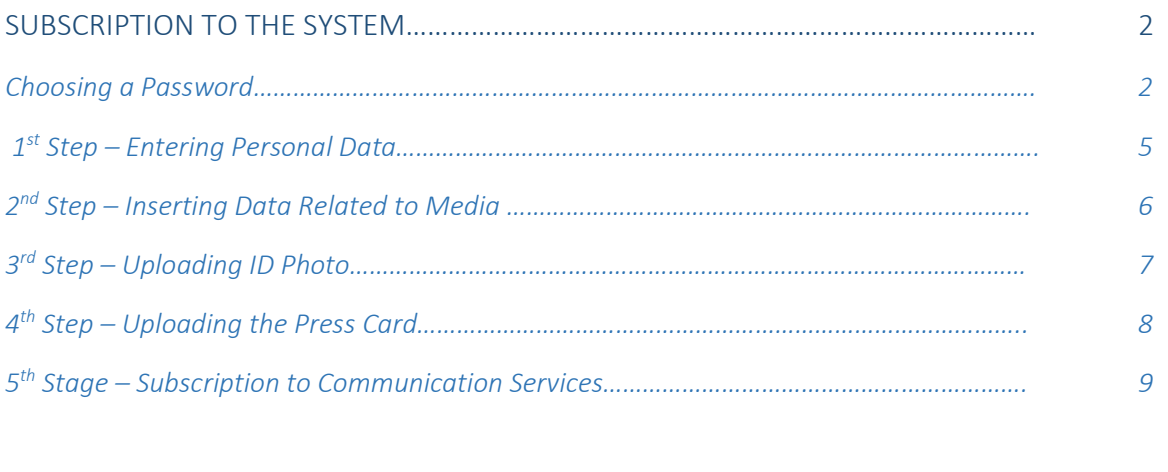

# APPLICATION (ACCREDITATION REQUEST)…………………………………………………………. 9

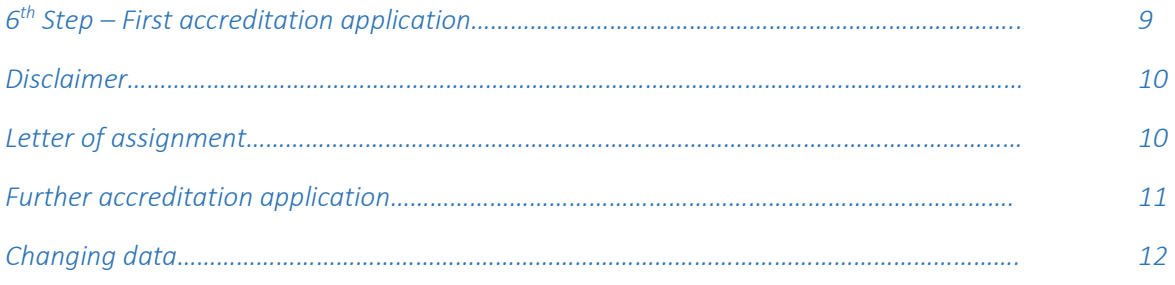

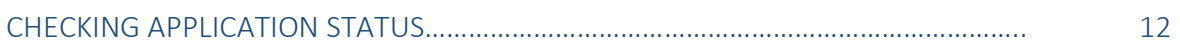

TERMS OF USE AND DATA PROTECTION INFORMATION NOTICE……………………….. 13

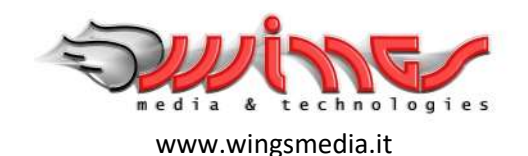

# SUBSCRIPTION TO THE SYSTEM

The accreditation application procedure begins with subscription to the UEC Get Your Event Platform.

The UEC Get Your Event Platform can be accessed by visiting the login page: http://uec.getyourevent.online

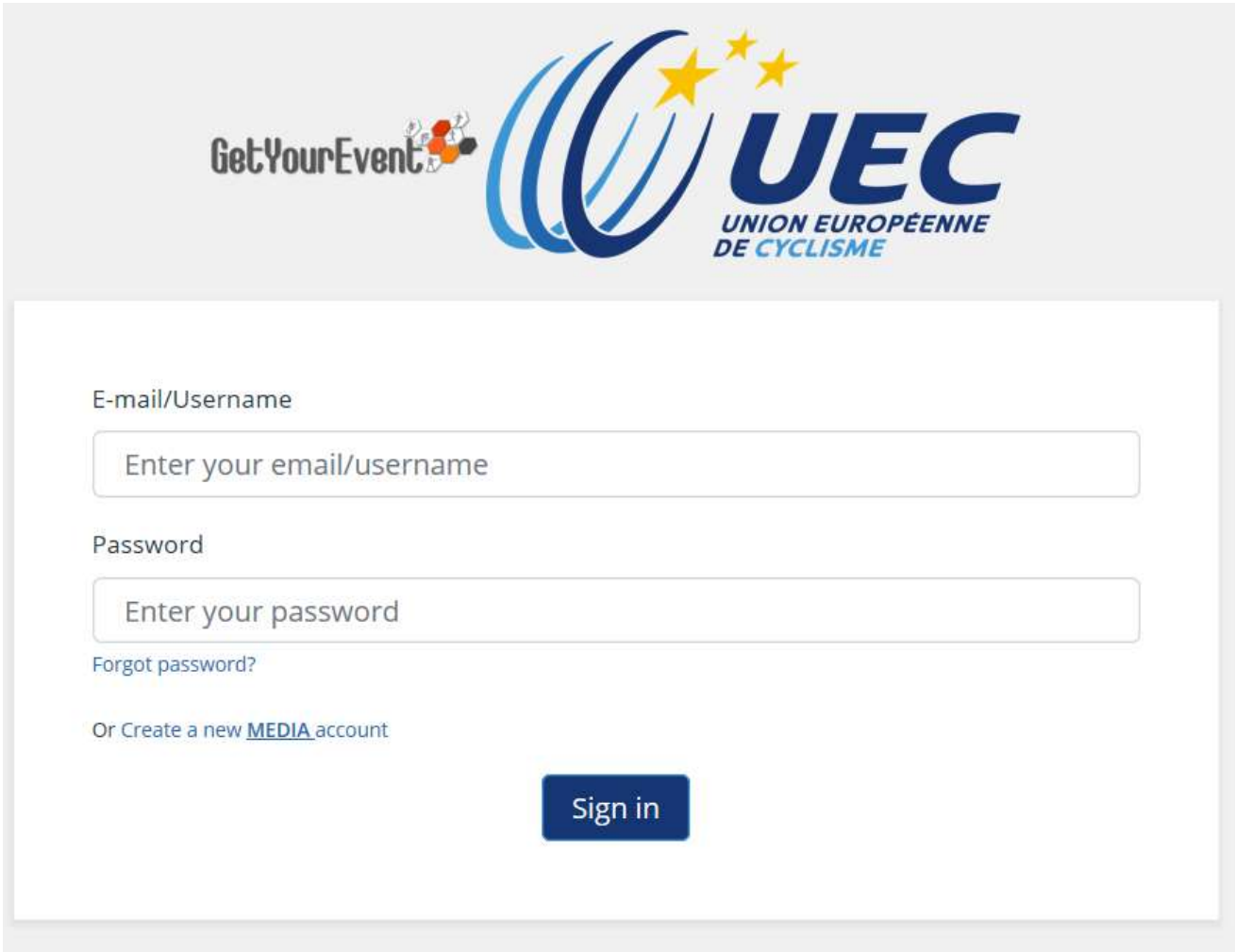

Every user can enter the system with his email address and password. Media representatives not having an account can create it by clicking on the 'Create a new MEDIA account' link

### Choosing a Password

After clicking on the 'Create a new MEDIA account' link, users will be asked to choose their own password by providing some basic personal information

### **1** IMPORTANT TIP

It is not possible to create several accounts with the same e-mail address

The personal e-mail address cannot be used to create any other account than yours for the platform, so please avoid using the main e-mail address of your media.

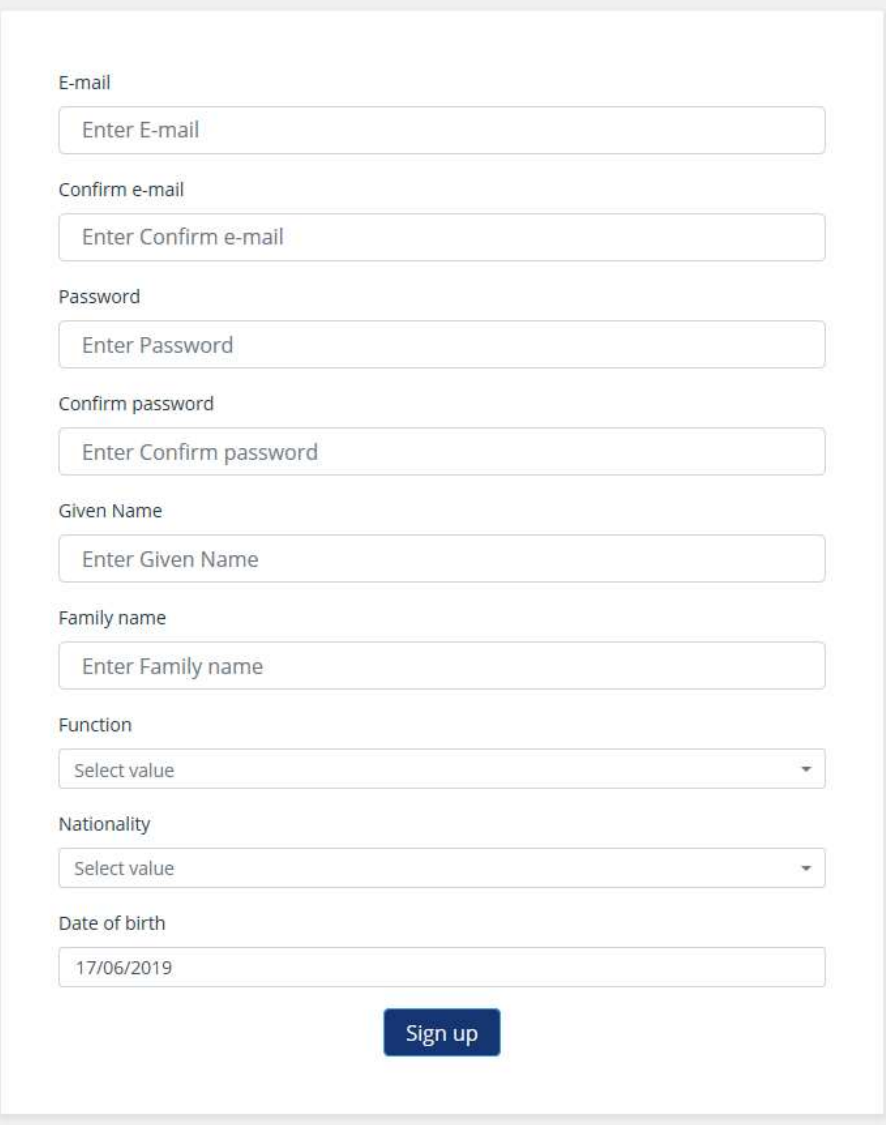

As soon as the data are saved by clicking on 'Sign up', a message will be sent to the e-mail address provided, to ask the confirmation of the email address.

An email has been sent to your email address. Please check it

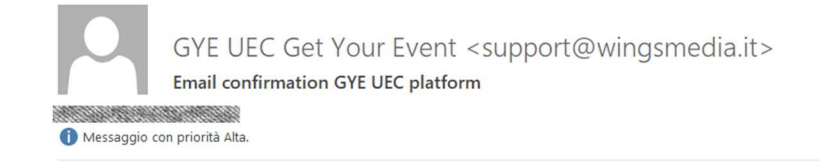

# GetYour Event Confirmation for GetYourEvent platform New Users Dear John SMITH, please confirm your email address for GYE UEC web platform by clicking the link below: http://uecstaging.wingsmedia.it/userconfirm.aspx?id=110&tk=3Q4U442Q4E71UP20F654VI70SRHE Greetings This message was sent from an unmonitored email address; please do not reply

By clicking the link in the message, the email address will be confirmed and the user will be redirected to the platform that can now simply be accessed by clicking on 'Sign in' (for future uses the chosen password will be necessary).

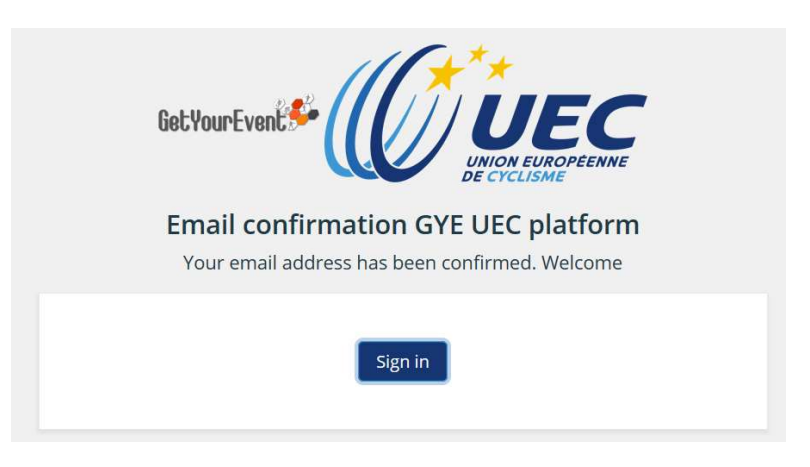

After clicking on 'Sign in', user will receive an email confirming he has subscribed the platform and that he did not make any kind of accreditation request yet.

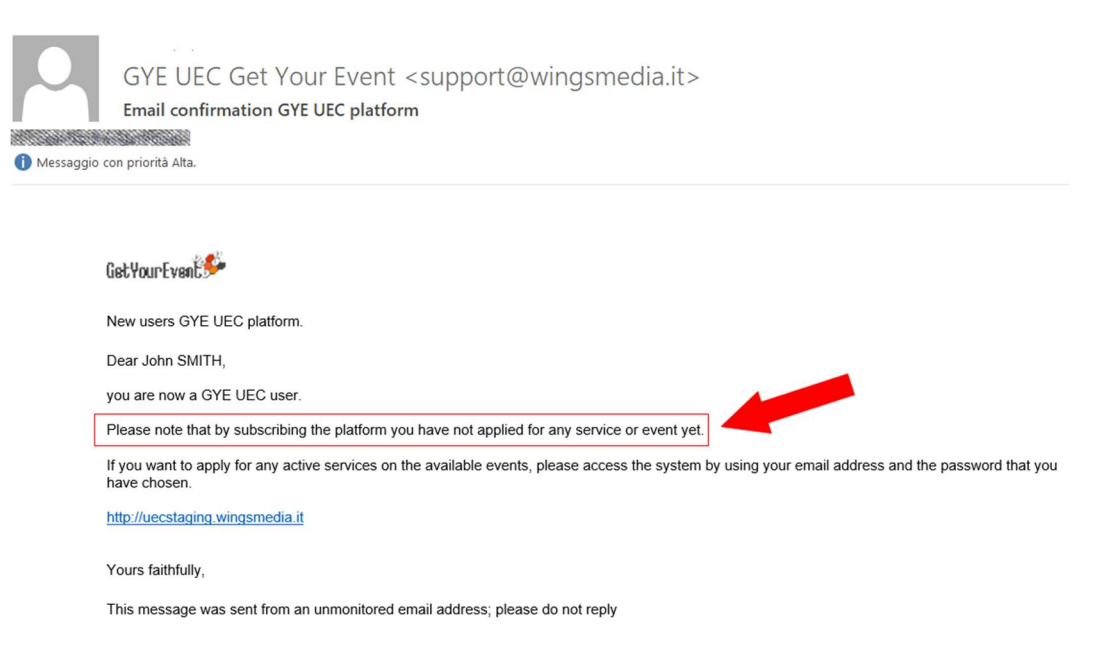

At the same time the browser will be redirected to the personal data page, which is the first of the six steps user will have to follow in order to apply for an event on the platform for the first time

#### Welcome on GYE UEC Online Accreditation System Communication Accreditation Personal Data Media Data Photo Professional card  $\overline{2}$  $\Rightarrow$ Please enter/modify or check here your personal data

### IMPORTANT TIP

Do not close your browser before the entire registration process is over

You must not close your browser before the entire registration process is over. If you do it before clicking on the 'finish' button that appears at the end of the process, all the entered data may go lost.

Data filled in the first five steps of this process will be stored in the personal account of the user and if needed, modified at any time.

### 1<sup>st</sup> Step – Entering Personal Data

In the personal data page, users will have to fulfil all the compulsory fields that are marked with a red asterisk.

Those fileds not marked with an asterisk can be left not filled.

However for some events they might be necessary: in that case, before completing the accreditation users who left them not filled will be required to complete the information.

Once every compulsory field is filled, users can click on 'Next'

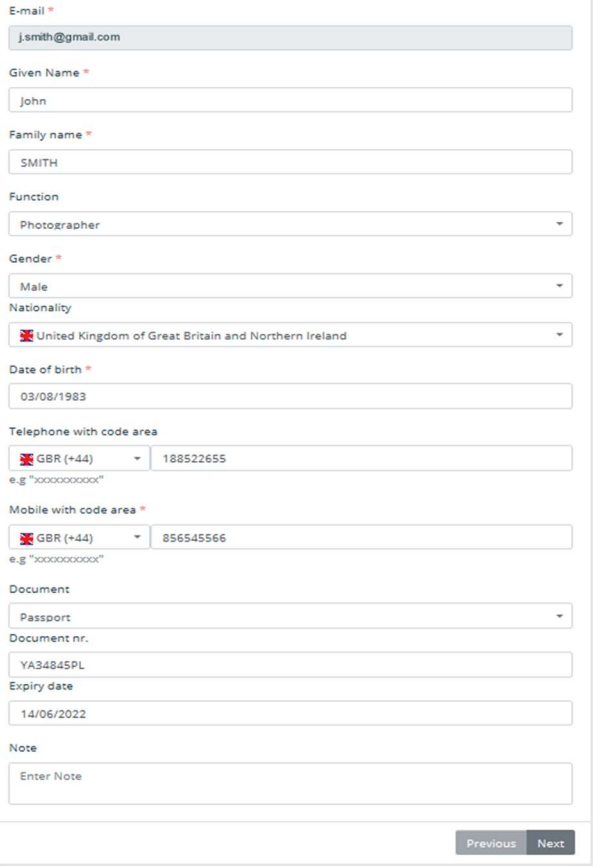

### 2<sup>nd</sup> Step - Inserting Data Related to Media

The second step of the procedure is about the information concerning media users belong to.

Freelancers will have to select the 'Freelance' check box. By doing so they will only have to enter what kind of media they work for and skip the rest of Media data fulfilling.

# IMPORTANT TIP

### Freelancers must upload an assignation letter when applying for accreditation

If you are a freelance, before applying for accreditation, don't forget to ask a letter of assignment signed by the Chief Editor of the media you will cover the event for. The letter is not necessary to complete the platform registration process: it will be asked as compulsory when applying for accreditation.

When user starts fulfilling the Media Company name, he may either select it from a list of pre-registered media or fulfil a new one (compulsory fields that are marked with a red asterisk).

The registered media data cannot be edited. If user wants to change any of these data, he will still be able to do it, but his request will be recorded as coming from an unregistered media.

## IMPORTANT TIP

You can ask UEC to change pre-registered media data, if wrong

If while registering to the platform, you select a registered media and realize that its data are wrong, please complete the registration process and send an email to media@uec.ch asking for the data changes: the content of your message will be carefully checked and data will be changed if necessary.

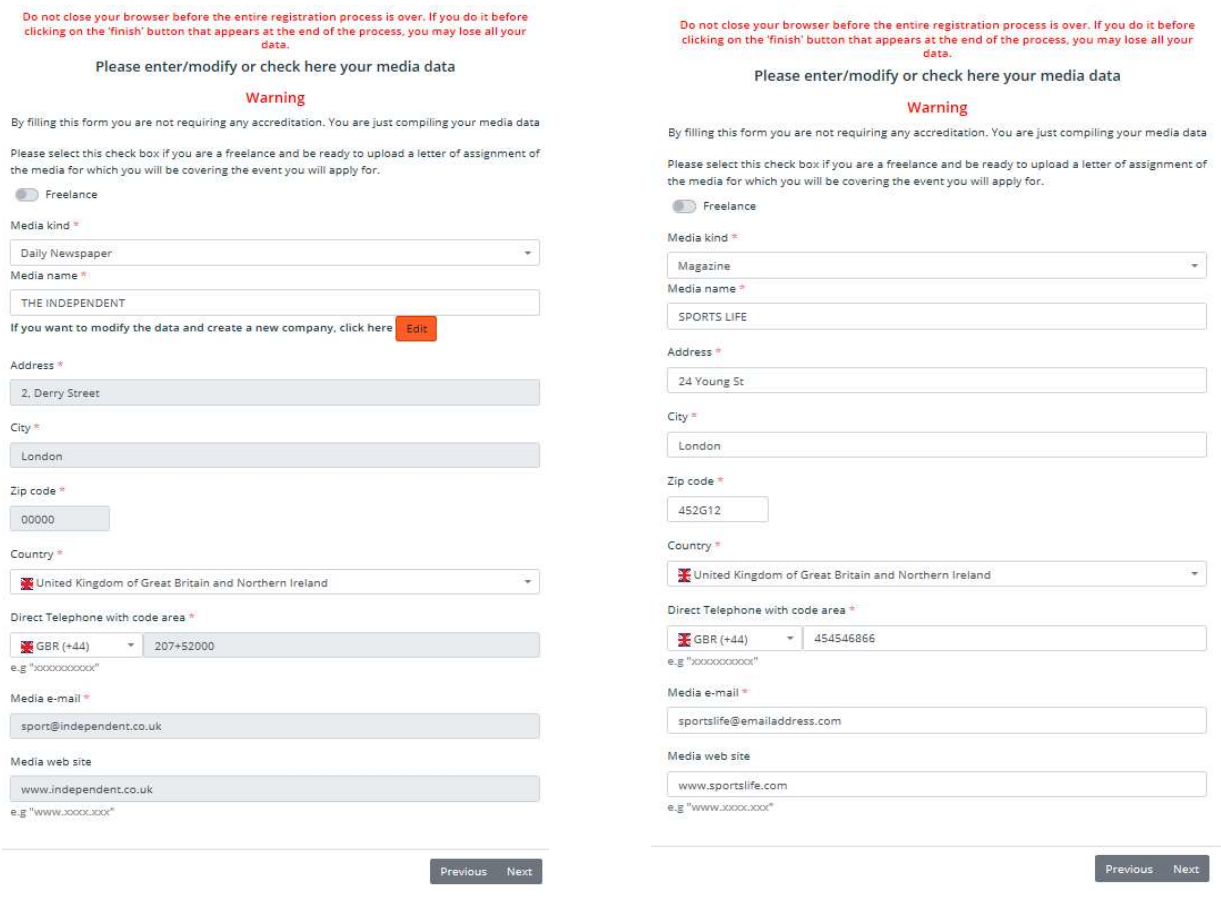

After entering the media data users will have to click on 'next' to go to the following step.

### 3 rd Step – Uploading ID Photo

At this stage, users will be asked to upload an ID photo by browsing their computer hard disc. The picture must be in .jpg format, and should not exceed 1.5 MB.

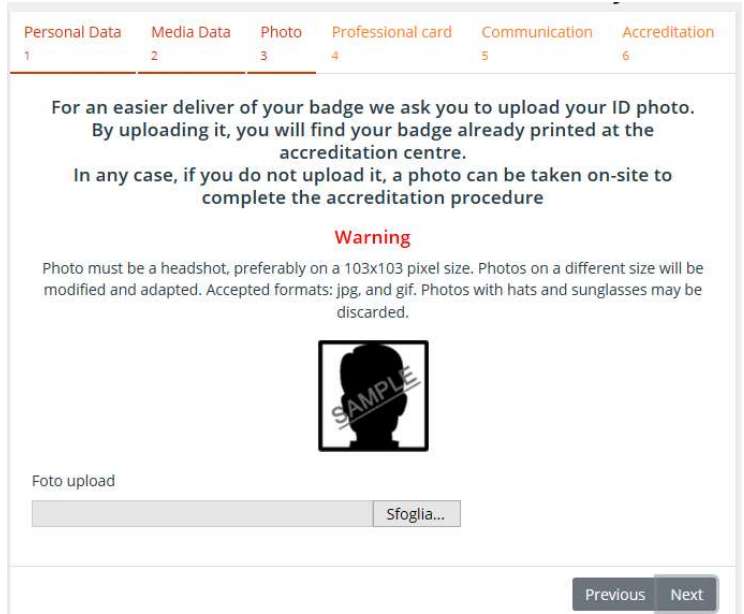

### Registered Media Company **Added or Modified Media Company**

After uploading the picture, users will have the possibility to check it and change it if necessary. When users are ready with the right picture uploaded, they can click on 'Next'.

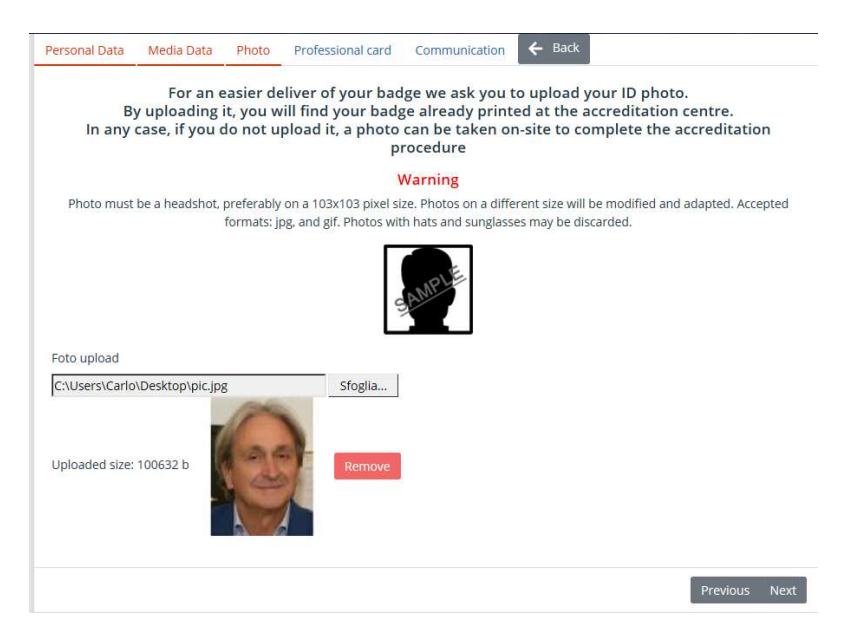

### 4 th Step – Uploading the Press Card

At this stage, users will be asked to upload a scanned image of the press card. The file can either be in .jpg or .pdf format, and should not exceed 1.5 MB. Even though a press card is required, the accreditation procedure can still be completed without having to provide one or uploading its scan, by selecting NOT AVAILABLE from the dropdown menu.

Nevertheless, in order to apply for accreditation, those who have not uploaded a press card should upload a letter of assignment when asked (see dedicated paragraph of the application chapter)

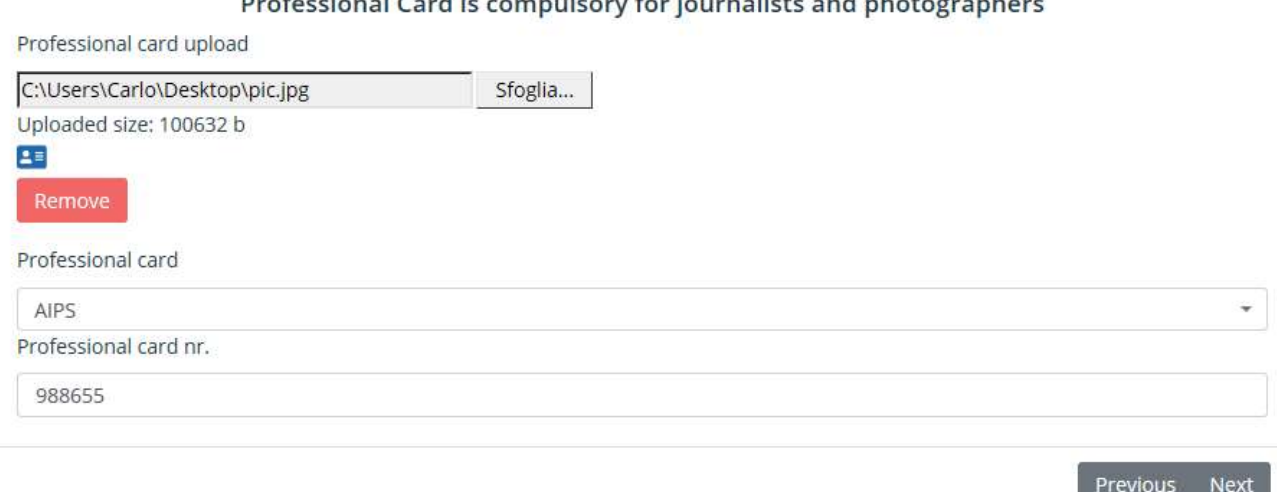

### Like the first state of the company will receive a strong to the contribution of the contribution of the control

### 5<sup>th</sup> Stage – Subscription to Communication Services

UEC offers an email messaging service to media. It is possible to choose up to two different types of services: the first will keep users constantly updated on the activation of the accreditation platform for every UEC event; the second will let users receive, during the event, communications from the UEC press office.

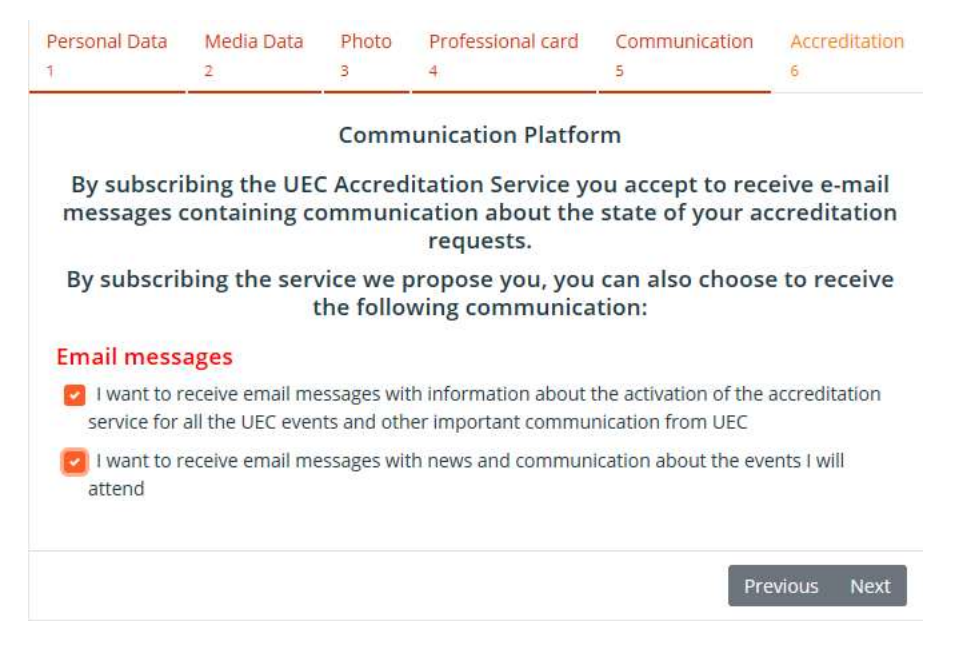

Once the choices are made, users can click on next to finally reach the section where the can apply for accreditation for the first time.

# APPLICATION (ACCREDITATION REQUEST)

#### 6 th Step – First accreditation application

After completing the Communication Services step, users will reach a page displaying all the events in the platform, available for accreditation. If the page does not display any event, there are no available events.

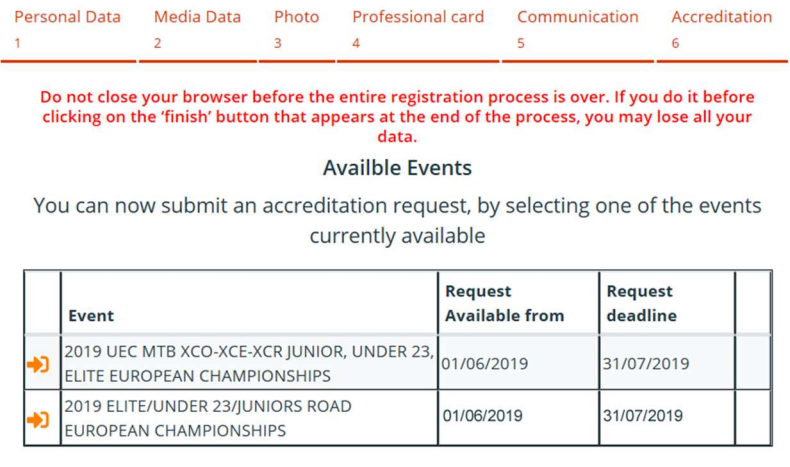

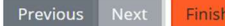

### Disclaimer

Users who want to apply for an event, will have to click on the arrow at the left of its description.

After the event selection, users may need to declare they have read and understood the contents of the disclaimer

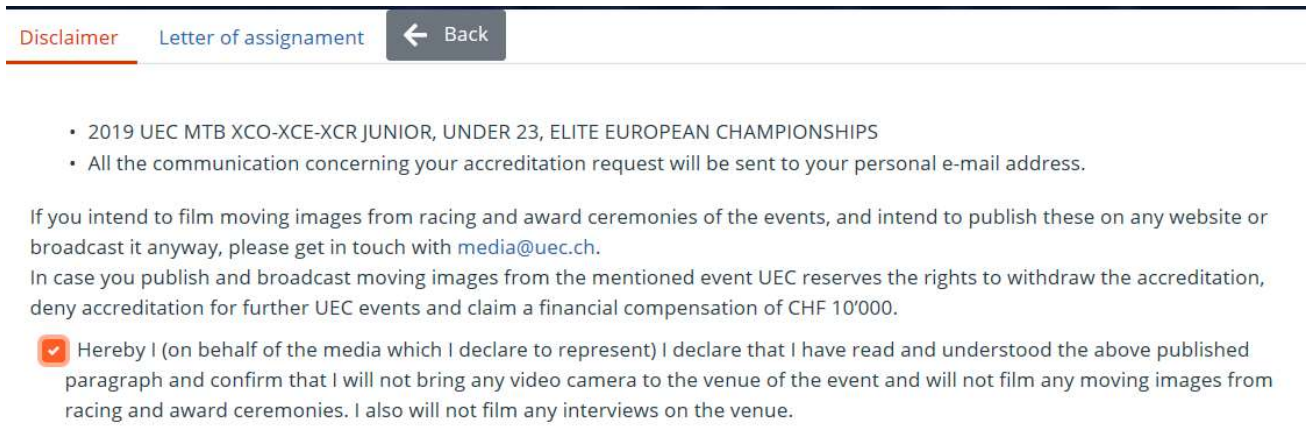

Previous Next

Acceptance of terms and conditions is mandatory. If the checkbox is not flagged, it will not be possible to go any further by clicking on Next.

### IMPORTANT TIP

Always check terms and conditions

The disclaimer with terms and conditions may be different for each event: please always read it carefully before subscribing it.

### Letter of assignment

Users can upload a letter of assignment from the chief editor of the media they are applying for.

Upload is compulsory for free lancers only, who must upload a letter from (at least one of) the media they are covering the event for

Journalists and photographers not holding a professional card are warmly recommended to upload a letter of assignation.

In any other case, UEC Press Office can still ask for the upload of the letter of assignment

Please upload a letter of assignment from the editor of the media you are applying for. Upload is compulsory for:

- free lancers, who must upload a letter from (at least one of) the media they are covering the event for

- journalists and photographers not holding a professional card

Please note that in any other case, UEC Press Office can still ask you to upload the letter of assigment

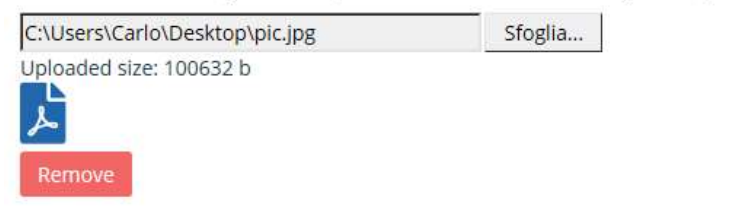

REQUIRE AN ACCREDITATION

Previous

By clicking on Require an accreditation, users will submit their accreditation request and receive an email announcing its receival:

John SMITH Reporter application 2019 UEC MTB XCO-XCE-XCR JUNIOR, UNDER 23, ELITE EUROPEAN CHAMPIONSHIPS GYE UEC

Dear John SMITH.

Thank you for your interest in 2019 UEC MTB XCO-XCE-XCR JUNIOR, UNDER 23, ELITE EUROPEAN CHAMPIONSHIPS. We confirm receipt of your application for Reporter: check status

This message is not an approval notification

You should expect to receive a decision about the request on a separate message in the next few days.

Yours faithfully,

**UEC Press Office** media@uec.ch

This message was sent from an unmonitored email address: please do not reply

#### Further accreditation application

For any future accreditation application, users will have to follow the same procedure as above, logging into the platform and selecting the event from the list displayed in their personal homepage. If their home page does not display any event, there are no available events.

After clicking on the arrow besides the event's description, users will visualise a summary of personal and data they have entered.

### *<b>O* IMPORTANT TIP

### Always verify your data are up to date

You should always verify your personal and media data stored in the platform: should you change i.e the media you work for or your function (ex: from photographer to video operator, from rtv reporter to rtv producer) it is very important to keep your account up to date. You may be denied an accreditation if your old media disregards your request, or receive a wrong accreditation.

### Changing data

You can change your data either clicking on the modify button displayed in the verification page you automatically access when applying for a new accreditation, or by selecting at any time 'View Profile' from the Profile menu on the top right of your personal homepage.

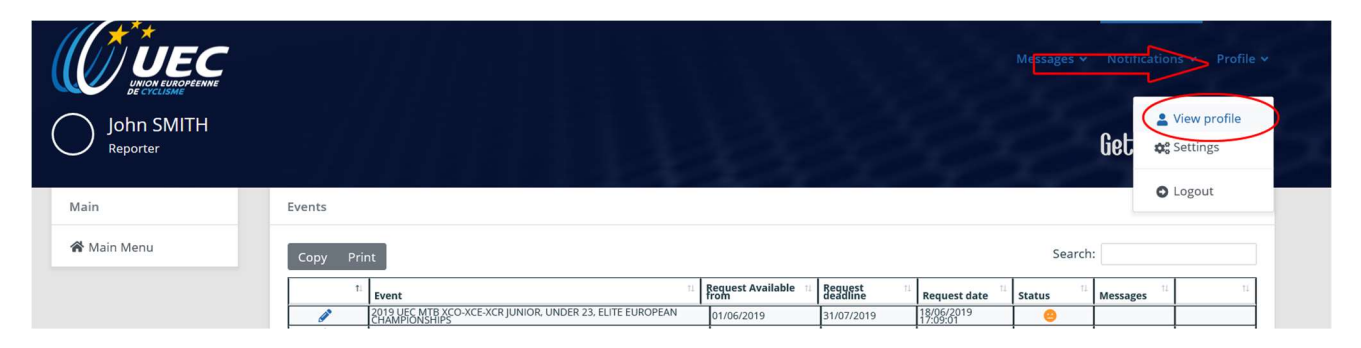

# CHECKING APPLICATION STATUS

Upon entering username and password users will be able to check on the status of their applications for each of the UEC available events:

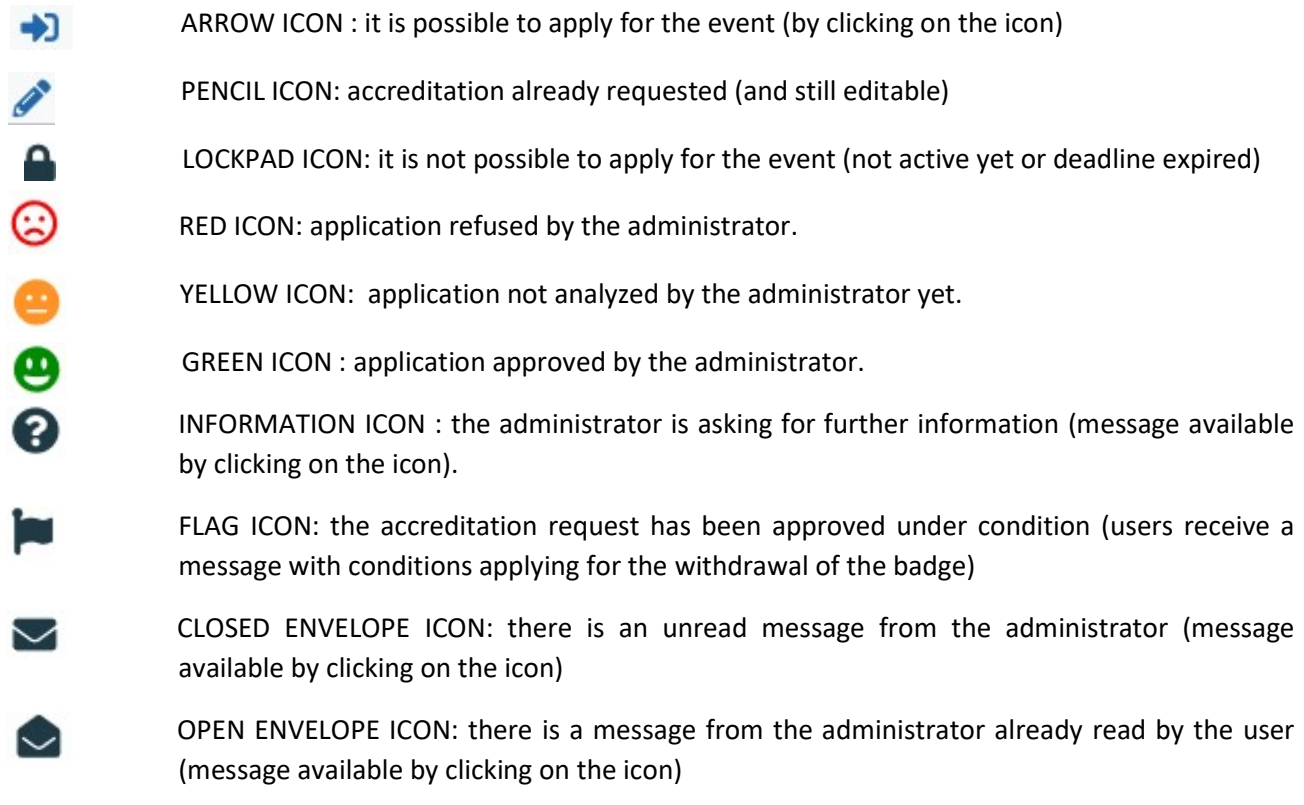

As soon as the status of an application is changed by the administrator, a notification is automatically sent to user's e-mail address.

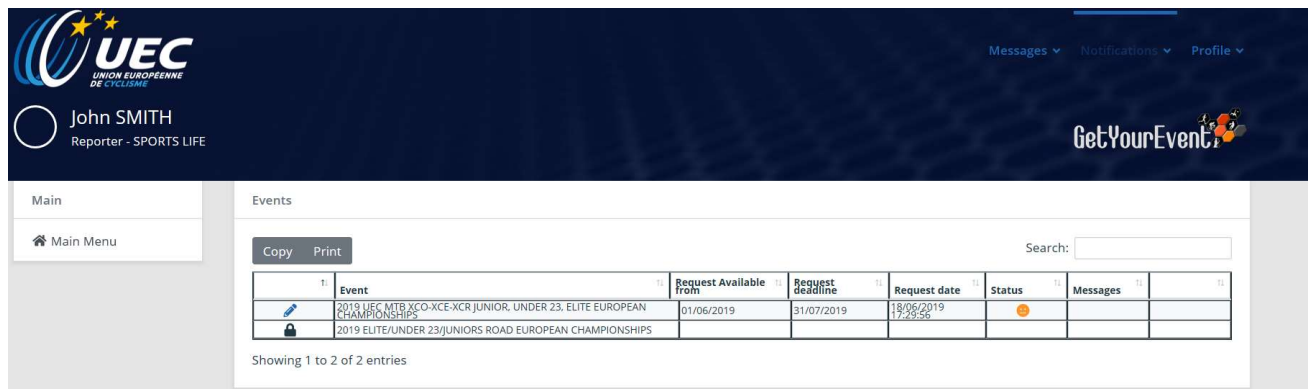

The Press Officer has the right to ask for additional information: this will be indicated by an information icon (see icons legend) and users will have to click on this icon in order to access the communication interface and provide the Press Officer with the additional information requested. Once this additional data has been provided, the application status will return to standby, as shown by the yellow icon.

For any further information, here are the terms and conditions of the " UEC online accreditation platform", as accepted when completing the registration procedure.

# TERMS OF USE AND DATA PROTECTION INFORMATION NOTICE

By using this "UEC online accreditation platform" (hereinafter, the "Platforn"), the users can sign themselves up to the service, obtain a personal user name and password, and submit their requests for press accreditation to the upcoming events, according to the deadlines that are indicated from time to time.

### SIGNING UP

User name and password generated during the registration process will be automatically sent to the e-mail address provided by the user in the registration form. Please save that message for future reference.

Each user must verify that the information provided is accurate and complete: any missing, wrong, or incomplete data may prevent the signing up procedure from being completed and will cause delays in the issuance of the accreditation or may lead to denial of accreditation.

### ACCREDITATION REQUESTS

After signing up to the System, users may submit their accreditation requests for any upcoming event. For every request users are asked to upload to the System a specific letter of engagement. The System applies to all journalists who shall submit their requests for any upcoming event within the relevant deadline.

Any communication pertaining to the accreditation requests will be sent to the users exclusively through the System; therefore, users shall access their personal area to check the status of their requests.

### EVALUATION OF REQUESTS

It will be at the sole discretion of UEC Press Office to evaluate if the accreditation requests submitted by the professionals or by the media are properly filed and complete. Incomplete or untrue data as well as failure to provide the requested documents will cause automatic denial of the requested accreditation.

The approval of an accreditation request as photographer does not automatically gives the right to receive a bib which is necessary to work in the photographers' reserved areas.

### CAR ACCESS AND PARKING PERMIT

The press accreditation does not grant access by car to the venue nor a parking permit. Car access and parking permissions will be granted on-site at the sole discretion of UEC Press Office according to the number of requests and capabilities of the venue.

### DATA PROTECTION INFORMATION NOTICE

UEC informs the data subjects that by providing personal data they implicitly grant consent, when needed, to the processing of the data they submitted. The data are processed by UEC, as data controller, by electronic means based on UEC's infrastructure. The personal data will be communicated to the persons in charge of the processing at UEC Press Office, and to Wings S.r.l. (with registered offices in Rome, Via Cornelia, 493), which was duly appointed data processor. The processing will be carried out for signing up to the System, accreditation, and information purposes. If users fail to provide data they will not be able to use the System and accreditation may be refused.

### FILMING

If you intend to film moving images from racing and award ceremonies of the events, and intend to publish these on any website or broadcast it anyway, please get in touch with the UEC Press Office: media@uec.ch. In case you publish and broadcast moving images from the mentioned event UEC reserves the rights to withdraw the accreditation, deny accreditation for further UEC events and claim a financial compensation of CHF 10'000.